## Roxhill

Guardian

ary UP | Spotlight on Money – Ru<br><sup>nes,</sup> Deputy Personal Finance Edit<br><sup>ster fo</sup>r

THE TIMES

SIGN UP | Spotlight on Money - Johann<br>Sunday Times<br>"Register for ou..."<br>"Register for ou..."

## GUIDE TO GDPR USER GUIDES

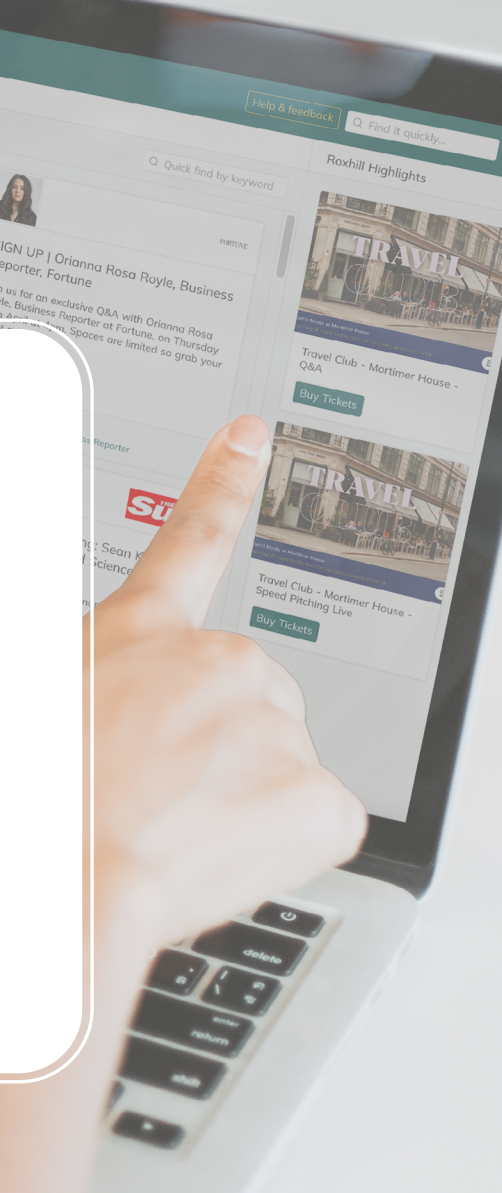

**How to manage your contacts GDPR status** - The GDPR 'status' feature allows you top track the opt-in status of each journalist, enabling you to swiftly remove all opt-outs and **stay GDPR compliant.**

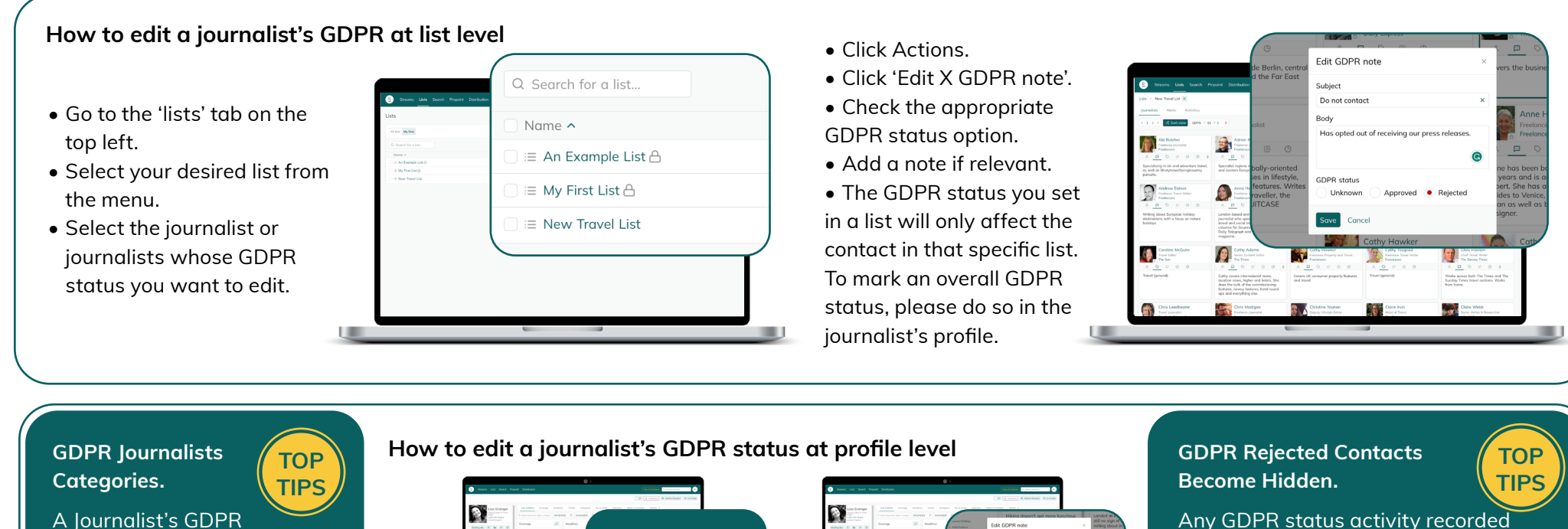

status can be placed into one of three categories:

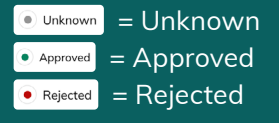

*Note: The results can be filtered by their recorded GDPR status at Search or List level:* <sup>spPR:</sup> 292 24 1

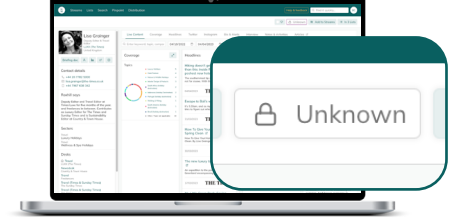

- To start, go to the 'Find it quickly' box located on the top right.
- Type in a journalist's name and select them under the **Journalists** section.
- You'll now see their **Biography** details in their full profile.
- Select the '**Unknown**' option.

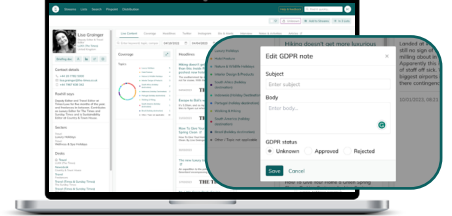

- Check the appropriate GDPR status option and add your comments.
- Select 'OK'.
- Changing the GDPR status at profile level will update the contact in every one of your lists.

Any GDPR status activity recorded at list level will **ONLY** apply to the selected list. The GDPR status on the journalist profile will remain unknown.

Rejected contacts will appear **HIDDEN** in the lists from which they've been rejected. They will also not appear in downloaded spreadsheets.

*Note: Editing the GDPR status of the journalist within their profile page makes their status unanimous throughout ALL your lists. A rejected status will cause that Journalist to be hidden from you throughout the entire database.*